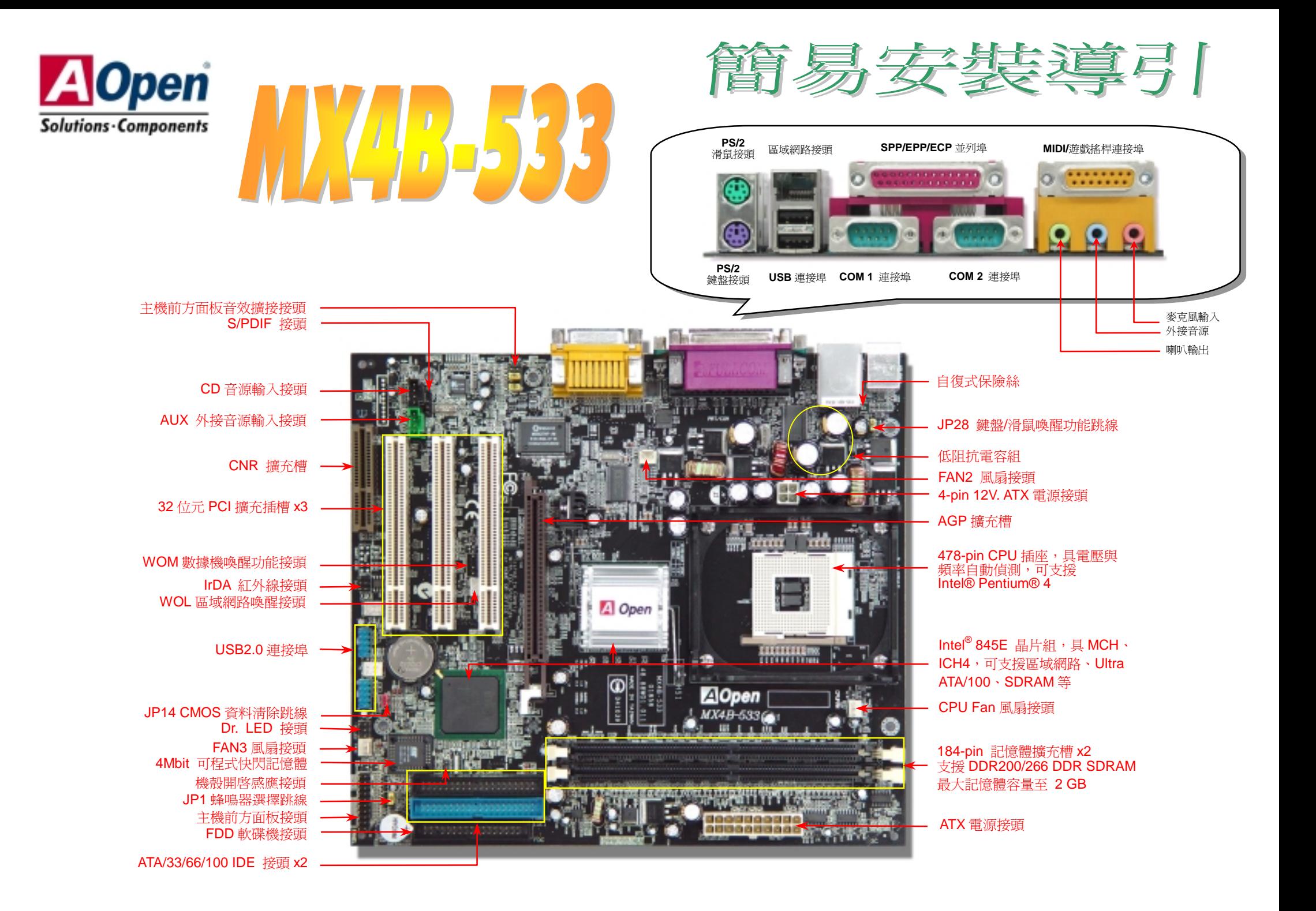

在您闊始之前

在您安裝此主機板時所需的所有說明 都已經在這張*"*簡易安裝說明書*"*中。 若您需更詳細的說明,請參紅利包光 碟中的*"*使用者線上手冊*"*。感謝您為 響應環保所做的配合。

### *1. JP14* 清除 *CMOS* 資料

您可以利用此跳線清除 CMOS 所儲存之資料並還原系統內定<br>値。欲清除 CMOS 資料,請依下列步驟: **1.** 關閉系統電源並拔下 AC 電源插頭。 **2.** 將 ATX 電源線從 PWR2 接頭上移除。 **3.** 將 JP14 之第 2-3 腳相連接,並維持數秒鐘。 **4.** 將 JP14 回復至第 1-2 腳連接狀態。 **5.** 將 ATX 電源線接回 PWR2 接頭。 要訣: 何時需清除 *CMOS* 之設定? *1.* 超頻後無法開機*... 2.* 忘記系統開機密碼*…*  Pin 1  $\begin{array}{c|c} \n\hline\n\end{array}$ 一般狀態 (預設值)  $\frac{1}{\sqrt{2}}$ 

清除資料

# *3.* 故障排除時*…*

**二进展 ATX** *電源[接頭]***<br>主機板上的 ATX** 電源使用下列圖示之 20 腳位及 4 腳位接頭。請在連接電源線時注意正確的接頭方向。我們強<br>烈建議您先連接 4 腳位的接頭,再連接 20 腳位的接頭。 2. 建接板 x1<br>
2. 連接 ATX 電源接頭<br>
ATA 排線 x1<br>
ATA 排線 x1<br>
数碟機排線 x1<br>
紅利包光碟片 x1<br>
紅利包光碟片 x1<br>
註冊卡

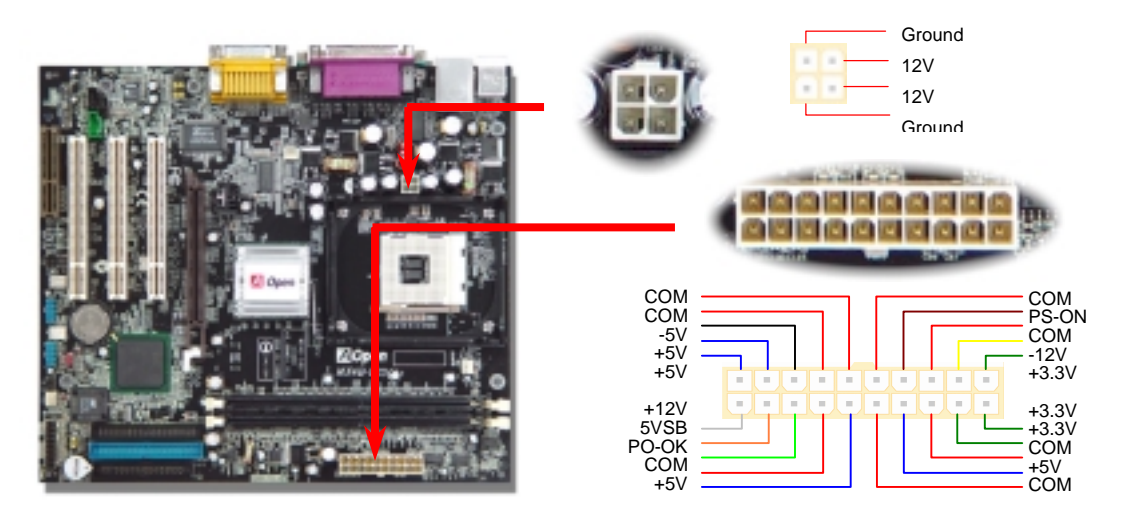

配件清單

RRRRRR

## *3.* 安裝 *CPU*

此插座只適<sup>合</sup> Intel 所推出的最新 Micro-FC-PGA2 包裝 CPU。其他規格的 CPU 不適合安裝。

# CPU 插座固定桿

CPU 第一腳與缺角記號

- 1. 將 CPU 插座固定桿拉起<sup>至</sup> <sup>90</sup> 度角位置。
- 2. 在 CPU 第一腳處有一金色三角形記號, 將 CPU 插座固定桿拉起至 90 度角位置。<br>在 CPU 第一腳處有一金色三角形記號,<br>將第一腳對準 CPU 插座上之缺腳記號, 將第一腳對準 CPU 插座上之<br>然後將 CPU 插入插座中。
- 3. 然後將 CPU 插入插座中。<br>確實壓回 CPU 插座固定桿及完成 CPU<br>安裝。

備註*:* 假使您沒有將*CPU*第一腳與缺角 **備註:** 假使您沒有將CPU第一腳與缺角<br>記號確實對準,在安裝時可能將會損壞<br>CPU。

# *4.* 安裝 *CPU* 及系統散熱風扇

<sup>將</sup> CPU 風扇接頭插入 <sup>3</sup> <sup>針</sup>的 **CPU FAN** 接頭上。如果您的機殼上有安裝風扇,請將接頭插在 **FAN2** 或 **FAN3** 接頭上。

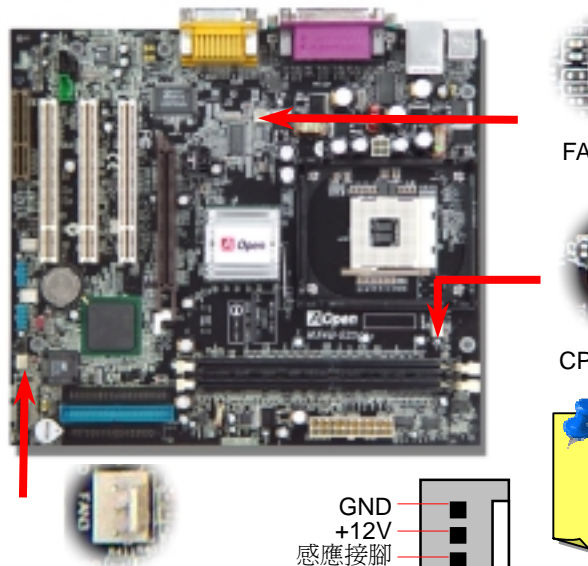

FAN3 接頭

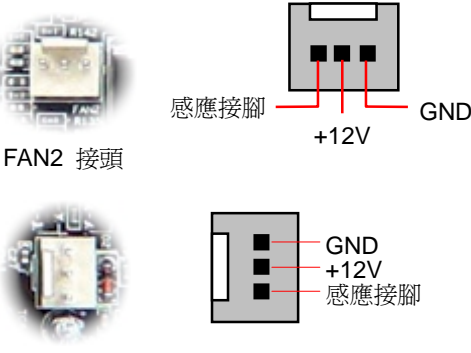

CPUFAN 接頭

<sup>備</sup>註*:* 部分 *CPU* 風扇並沒有<sup>轉</sup>速感 應接腳,所以無法使用風扇轉速監控 之功能。

**5. 設定 CPU 電壓及頻率**<br>設定 CPU 核心電壓<br>此主機板支援 CPU VID 功能,可以自動偵測 CPU VID 信號以產生正確的 CPU 核心電壓。<br>可設定之 CPU 核心電壓由 1.10V 至 1.85V。因此不需要手動設定 CPU 核心電壓。  $\mathbf{L} \times \mathbf{L} \times \mathbf{$ 

*BIOS* 設定 *<sup>&</sup>gt;*頻率*/*電壓控制 *> CPU*  的跳線或是開關。<br>BIOS *設定 >頻率/電壓控制 > CPU 時脈設定*<br>*核心頻率 = CPU <u>FSB</u> 時脈 \* CPU 倍頻* 時脈設定<br>倍頻

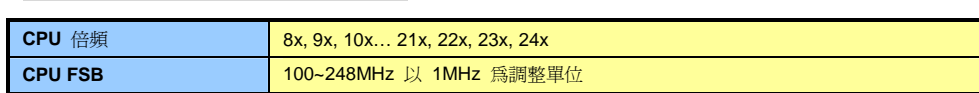

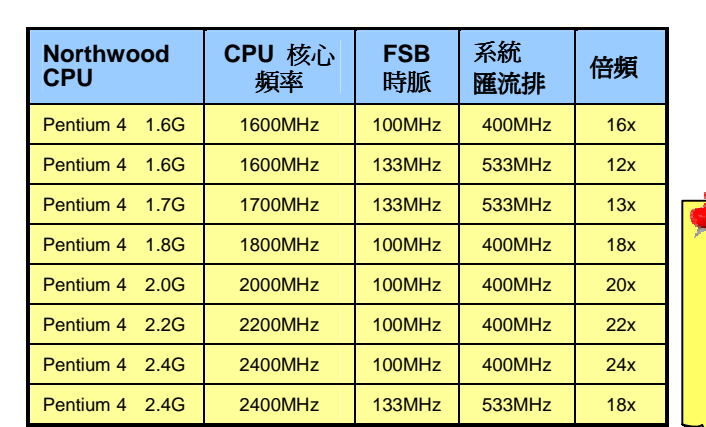

**警告:** Intel® 845E <sub></sub>晶片組最大<br>可支援 400MHz (100MHz\*4) /<br>533MHz (133MHz\*4) *系統匯流*<br>排及 66MHz AGP 時脈,更高的 排及 66MHz AGP 時脈,更高的<br>時脈設定可能會造成嚴重的系<br>*統損壞*。 時脈設定可能會浩成嚴重的系

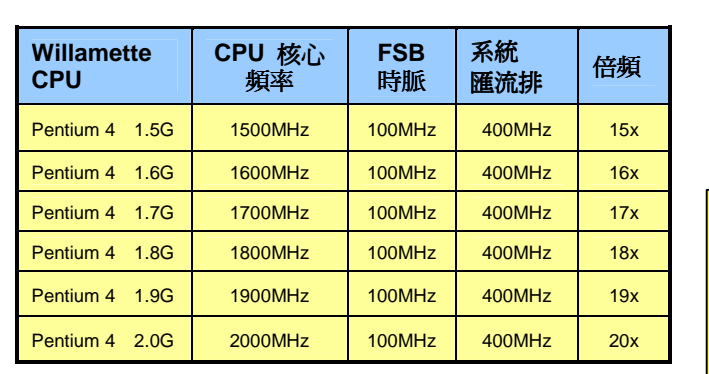

備註*:* <sup>因</sup>為最近的 *CPU: 備註*: 因爲最近的 CPU:<br>Northwood 會自動偵測 <sup>時</sup>脈倍頻,所以您將無法 手動調整 *BIOS* 中的時<sup>脈</sup> 手動調整 BIOS 中的時脈

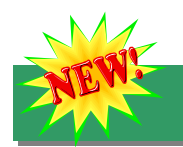

**NEW<br>
10. 支援 USB2.0 連接埠<br>本主機板支援 6 個 USB2.0 連接埠,用於連接 USB 介面的各種裝置如:滑鼠、鍵盤、數<br><br>將 USB 裝置連接至 PC99 彩色背板上,或將 USB2 及 USB3 連接至前方面板上。<br>** 

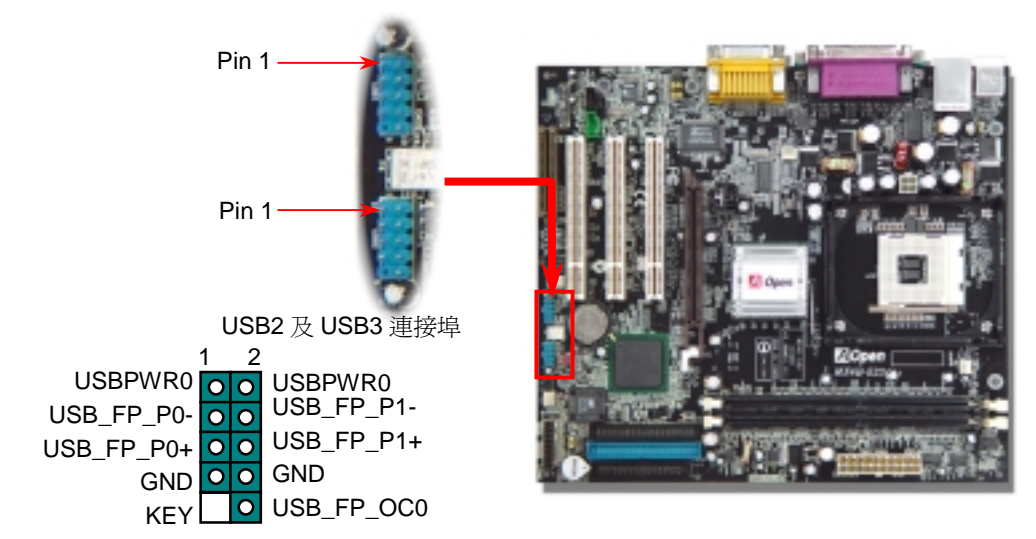

**7. Dr. LED 接頭**<br>
の<br><br><br>燈,可以正確顯示各主要裝置是否安裝無誤,提供您進行問題排除時的可靠依據。 本主機板具有鍵盤/滑鼠喚醒功能。您可以調整 JP28 來開啓或關閉此功能。當功能開<br><br>※,可以正確顯示各主要裝置是否安裝無誤,提供您進行問題排除時的可靠依據。 即可直接由鍵盤按鍵/滑鼠來喚醒待命中的電腦系統。本功能預設爲 "開啓" (Pin1-2),

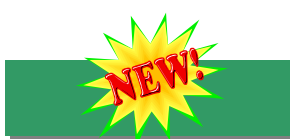

## *8. S/PDIF* 接頭

S/PDIF (Sony/Philips 數位介面) 乃是最新的語音資料傳輸介面。此介面以光纖傳輸令您印象深刻的高品質數位音效,它比一般的類比音效有著更佳的效果。如圖所示,通常會有兩個<br>S/PDIF 輸出接頭。其中,RCA 接頭為一般消費性影音產品中最常見的接頭。另一個則是高品質的光纖輸出接頭。藉由專用的音源線,您可以將接頭連接至 S/PDIF 音效模組的數位輸出接頭。然而,您必須使用可支援 S/PDIF 音源的喇叭,才能充分享受原音重現

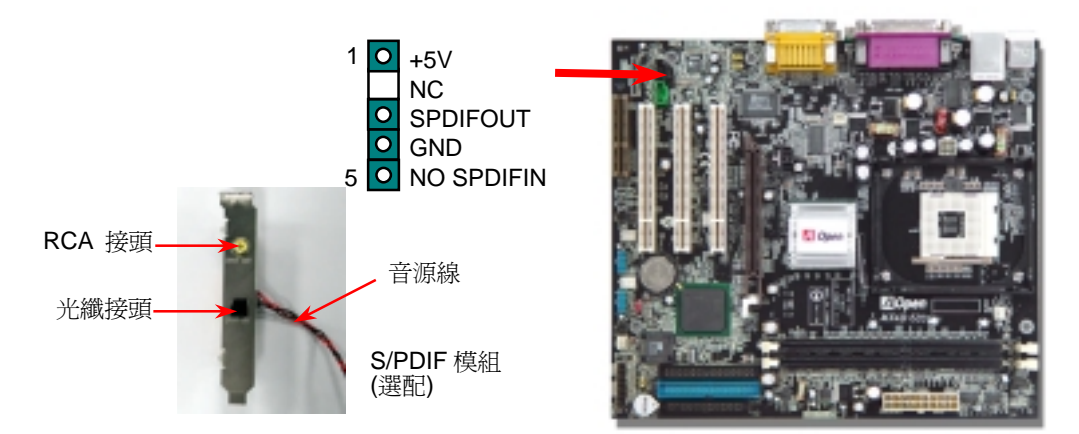

本主機板具有鍵盤/滑鼠喚醒功能。您可以調整 JP28 來開啓或關閉此功能。當功能開啓時,即可直接由鍵盤按鍵/滑鼠來喚醒待命中的電腦系統。本功能預設為 "開啓" (Pin1-2),您可自 行更改為 "關閉" (Pin 2-3)。

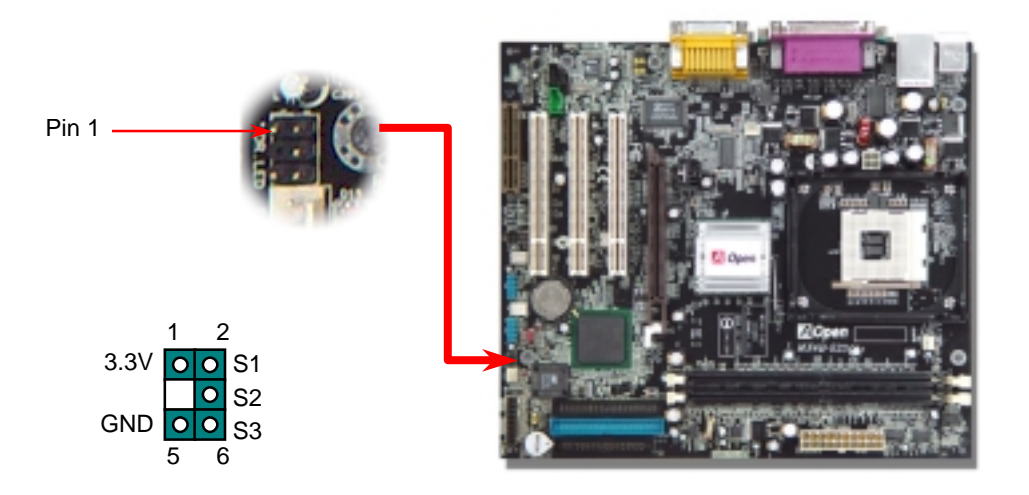

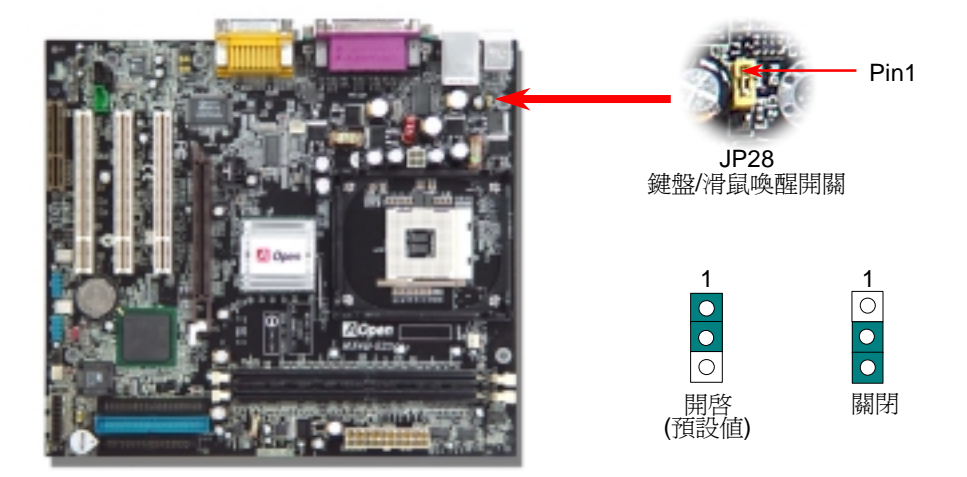

*10. JP1* 蜂鳴器設定跳線 *12.* 啟動電腦並載<sup>入</sup> *BIOS* 設定 此主機板還具有另一個貼切的設計,可讓您自由開啟或關閉蜂鳴器的聲音。在 Dr. Voice 偵測 出系統問題時,您可以選擇不讓電腦發出警告聲。欲關閉此功能,只要將 JP1 設為 2-3 <sup>位</sup><sup>置</sup> <sup>即</sup>可防止蜂鳴器發聲。 <sup>當</sup>您完成所有接線及跳線的設定之後,第一次開機時,請在系統進行 POST (開機自我 <sup>檢</sup>測試, Power-On Self Test) 時、按<sup>下</sup><Del> 鍵進<sup>入</sup> BIOS 設定程式。選擇 "Load Setup Defaults" 載入預設之 BIOS <sup>最</sup>佳設定值。

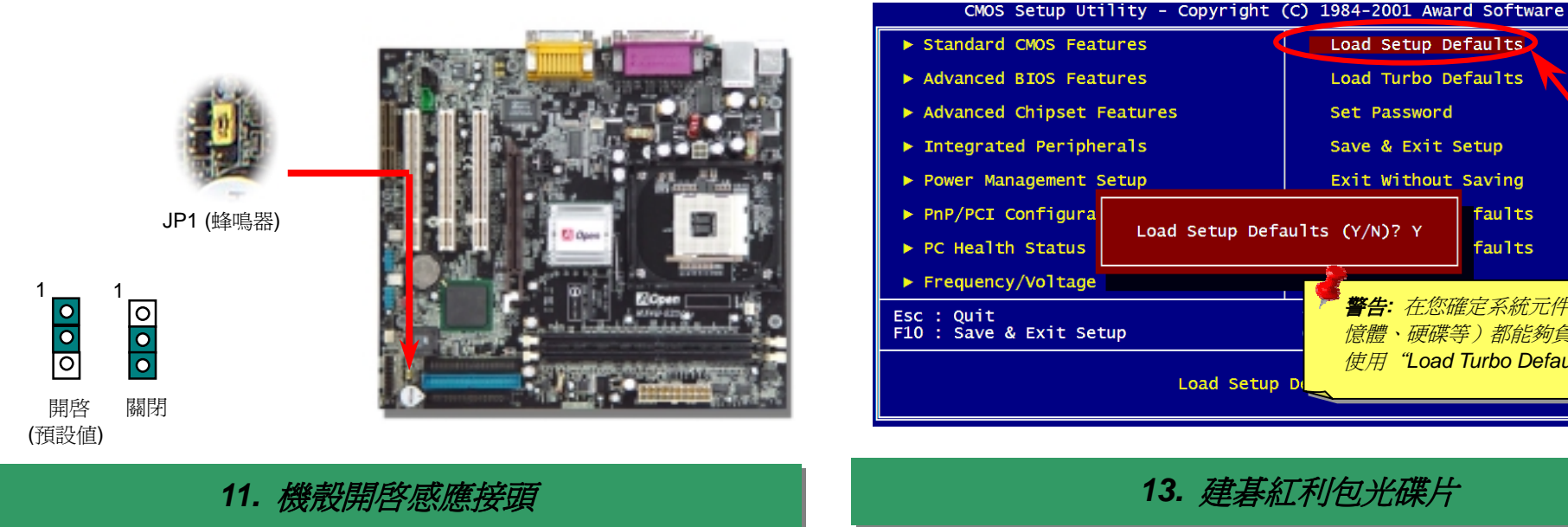

**Del**

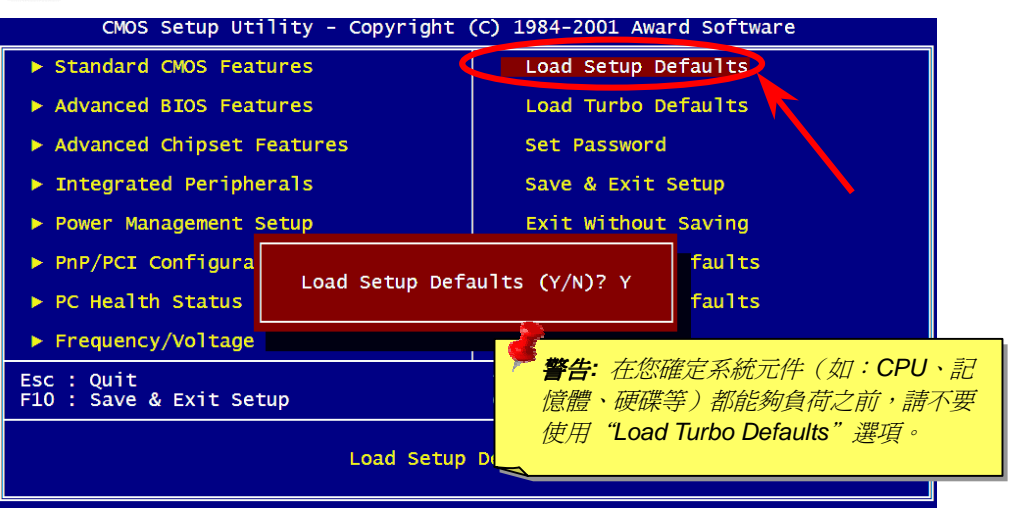

"CASE OPEN" 接頭可提供機殼開啓感應功能。您可以在 BIOS 設定選單中開啓此功能後,以 <sup>本光碟具有自動執行功能,您可以由選單中挑選所需的應用軟體或驅動程式,在點選後依照指示<br>專用排線來連接機殼中的感應器至 "機殼開啓感應接頭"。當感應器偵測到光線或是機殼開啓 說明即可完成安裝。 <sub>"</sub><br>時,系統便會發出警告聲。目前僅有較特殊的機殼搭配此種感應器,否則您需要另外購買感應 @AOpen Bower Reads and appli</sup>

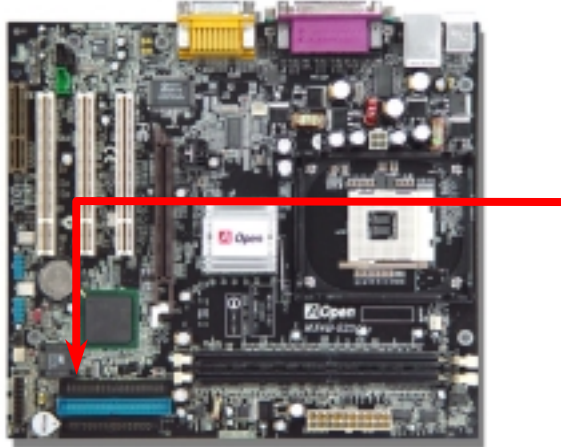

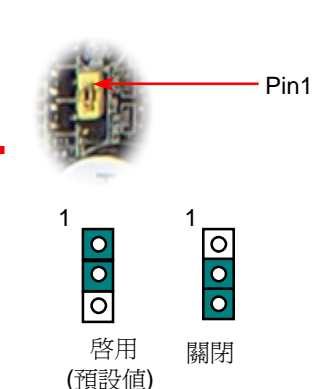

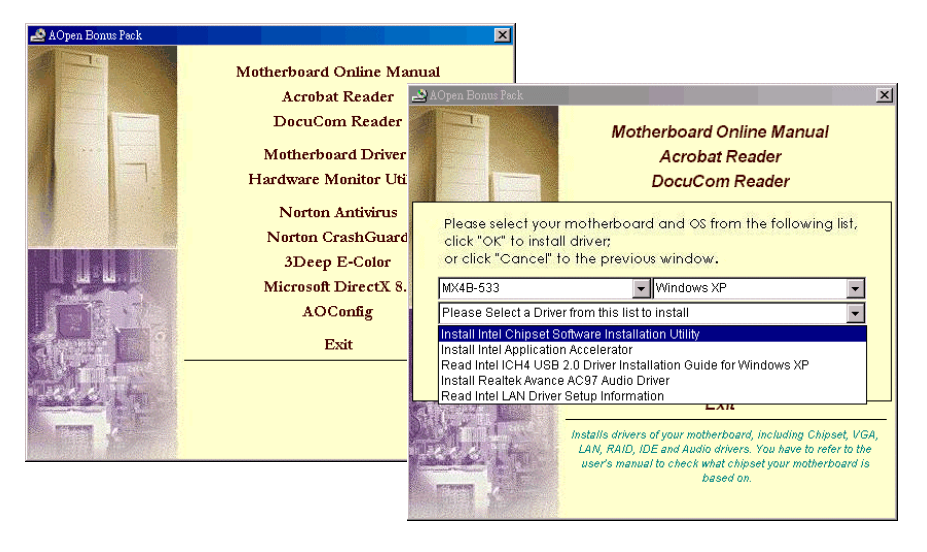

# *14.* 安裝網路晶片驅動程式

本主機板具備 Intel ® 10/100Mbps 區域網路控制器。您可以在紅利包光碟片中找到此控制器 本主機板具備 <mark>Inte</mark><br>的驅動程式。

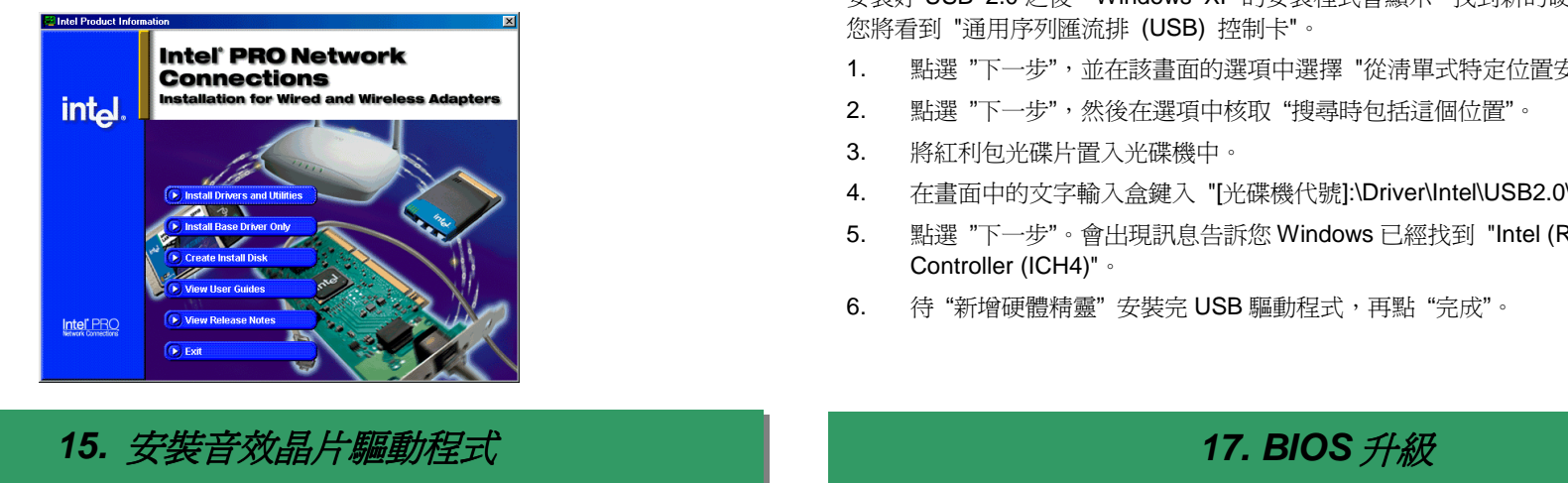

此主機板已內建 RealTek <u>AC97 CODEC</u> 音效控制器。您可以在紅利包光碟片的自動安裝程<br>式中找到此音效晶片的驅動程式。

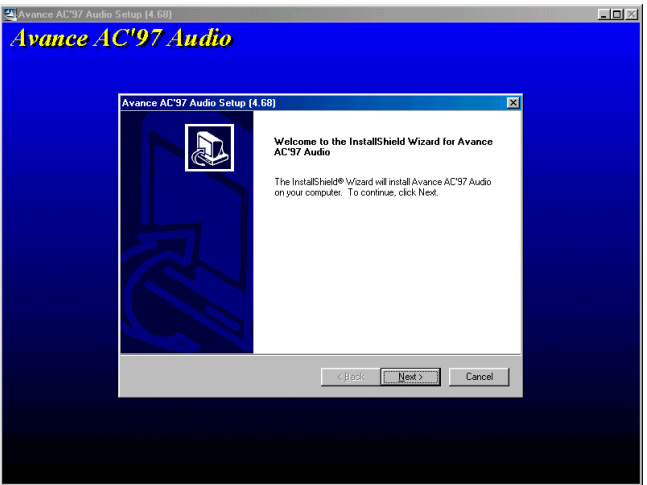

# *16.* 安裝 *USB2.0* 驅動程式

**在 Windows XP 系統下**<br>在 Windows XP 系統下<br>安裝好 USB 2.0 之後,Windows XP 的安裝程式會顯示"找到新的硬體"對話盒。畫面中,<br>您將看到"通用序列匯流排 (USB) 控制卡"。

- 1. |到 "通用序列匯流排 (USB) 控制卡"。<br>點選 "下一步",並在該畫面的選項中選擇 "從清單式特定位置安裝 (進階)"。
- 2. 點選 "下一步",並在該畫面的選項中選擇 "從清單式特定位置<del>3</del><br>點選 "下一步",然後在選項中核取 "搜尋時包括這個位置<mark>"</mark>。 2. 點選 "下一步",然後在選項中核取"搜尋時包括這個位置"。<br>3. 將紅利包光碟片置入光碟機中。
- 
- 4. <sup>在</sup>畫面中的文字輸入盒鍵入 "[光碟機代號]:\Driver\Intel\USB2.0\WinXP"。
- 5. 點選 "下一步"。會出現訊息告訴您 Windows 已經找到 "Intel (R) USB Enhanced Host<br>Controller (ICH4)"。 Controller (ICH4)"。<br>待"新增硬體精靈"安裝完 USB 驅動程式,再點"完成"。
- 6.

建碁 Easy Flash <sup>比</sup>一般傳統的升級程式還要親切好用。BIOS的程式碼與升級程式是包在一 建碁 Easy Flash 比一般傳統的升級程式還要親切好用。BIOS<br>起的,您只需要執行一個指令即可輕易地完成升級步驟。

- ,您只需要執行一個指令即可輕易地完成升級步驟。<br>1. 從本公司的網站下載升級用的 zip 壓縮檔。如: MX4B533102.ZIP
- 2. 執行共享軟體 PKU[NZIP \(http://www.pkware.](http://www.pkware.com/)com/),它可以用來解開 BIOS 升級壓縮 執行共享軟體 PKUNZIP (http://www.pkware.com/),它可以用來解開 BIOS 升級壓縮<br>檔。或者您也可使用 W[inZip \(http://www.winzip](http://www.winzip.com/).com/),此軟體可以在 Windows 環境<br>下使用。
- 下使用。<br>3. 將解開的檔案 (如: MX4B533102.BIN 與 MX4B533102.EXE) 存到一個可以開機的<br>軟碟片上。
- 軟碟片上。<br>4. 重新啓動電腦並選擇進入 DOS 模式。同時請不要載入任何的記憶體管理程式(如<br>EMM386 等),也不要載入任何驅動程式,因為 BIOS 升級程式需要至少約 520K 的<br>主記憶體空間。 主記憶體空間。<br>5. 執行 A:> MX4B533102,程式便會自動進行升級。<br>注意:**絕對不可以在程式進行 BIOS 更新時關閉電源,請務必等待系統提示您!!**
- 

注意:**絕對不可以在程式進行 BIOS 更新時關閉電源,請務必等待系統提示您!!**<br>6. 重新啓動電腦並按下<Del>進入 BIOS 設定畫面,選擇 "Load Setup Defaults" 及<br>"Save & Exit Setup" 之後,即大功告成!

·<br>|<mark>警告:</mark> 進行 BIOS 更新之後,新的 BIOS 資料將永遠取代原來的 BIOS 內容。BIOS<br>|設定値及 Win95/Win98 的 "隨插即用" 資訊也因此可能會被重新配置,所以您將有 **警告:** 進行 BIOS 更新之後,新的 BIOS 資料將永遠取代原來的 BIOS 內容。BIOS<br>設定値及 Win95/Win98 的 "隨插即用" 資訊也因此可能會被重新配置,所以您將有<br>可能需要重新設定您的作業系統。

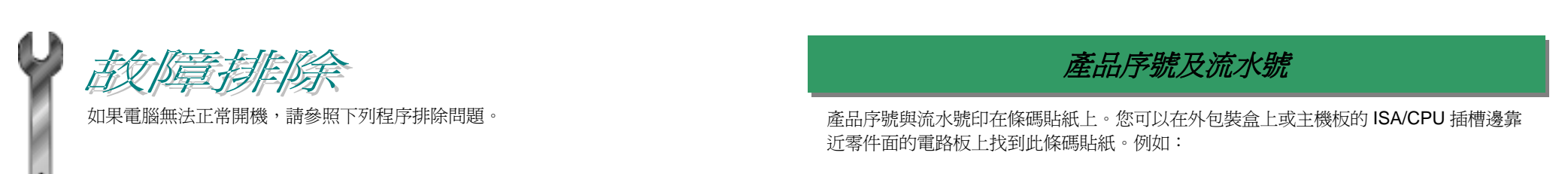

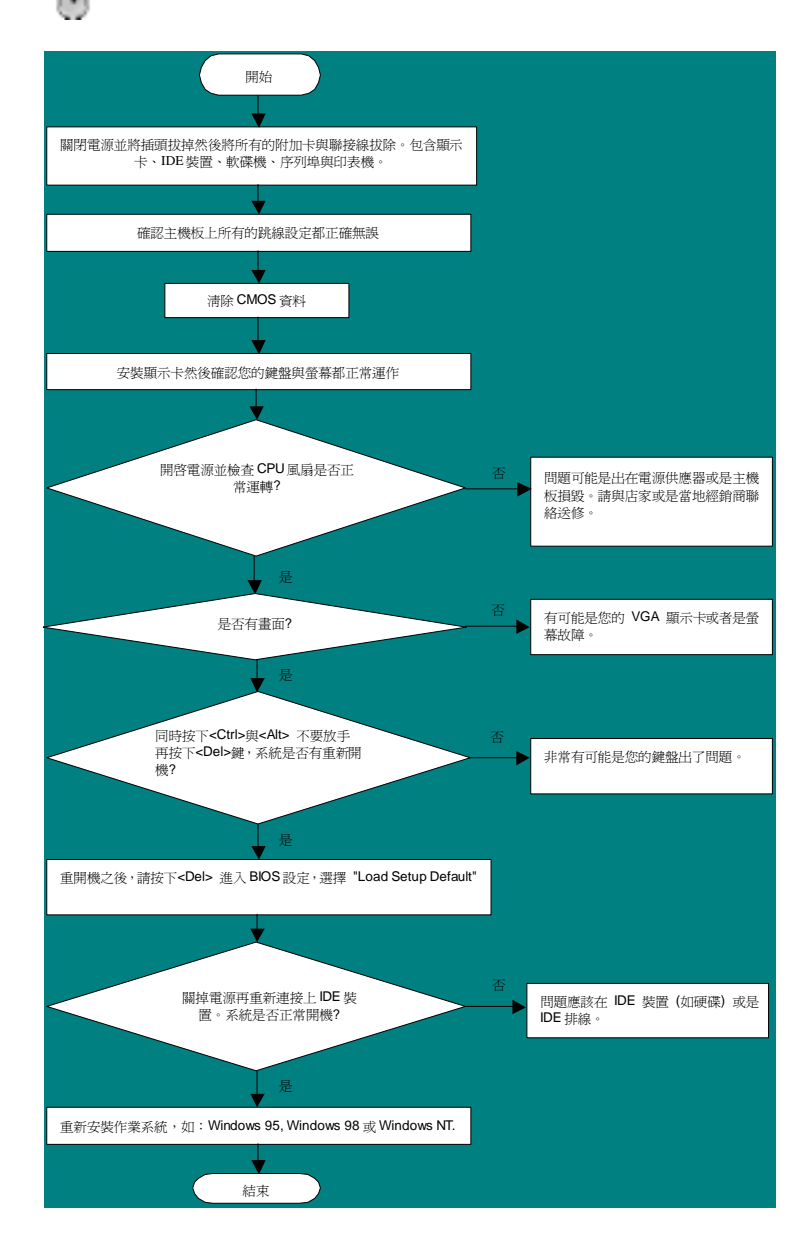

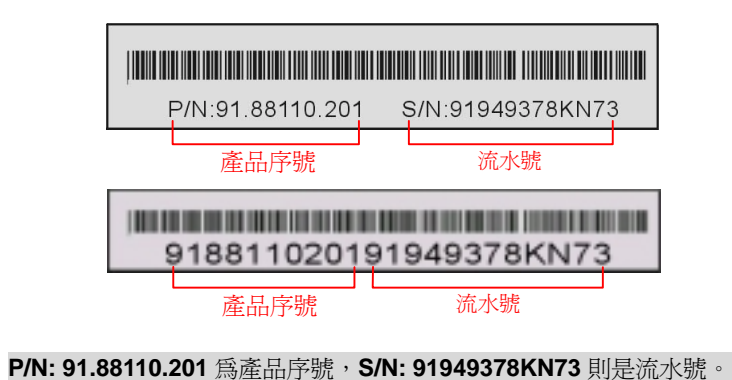

# 產品名稱及 *BIOS* 版<sup>本</sup>

產品名稱與 BIOS 版本可以在開機自我測試 (POST) 的畫面左上角找到。如下圖所示:

**MX4B-533 R1.02 May 01. 2002 AOpen Inc.** 

Award Plug and Play BIOS Extension v1.0A Copyright © 2002, Award Software, Inc.

**MX4B-533** 為主機板產品名稱,**R1.02** 為BIOS版本。

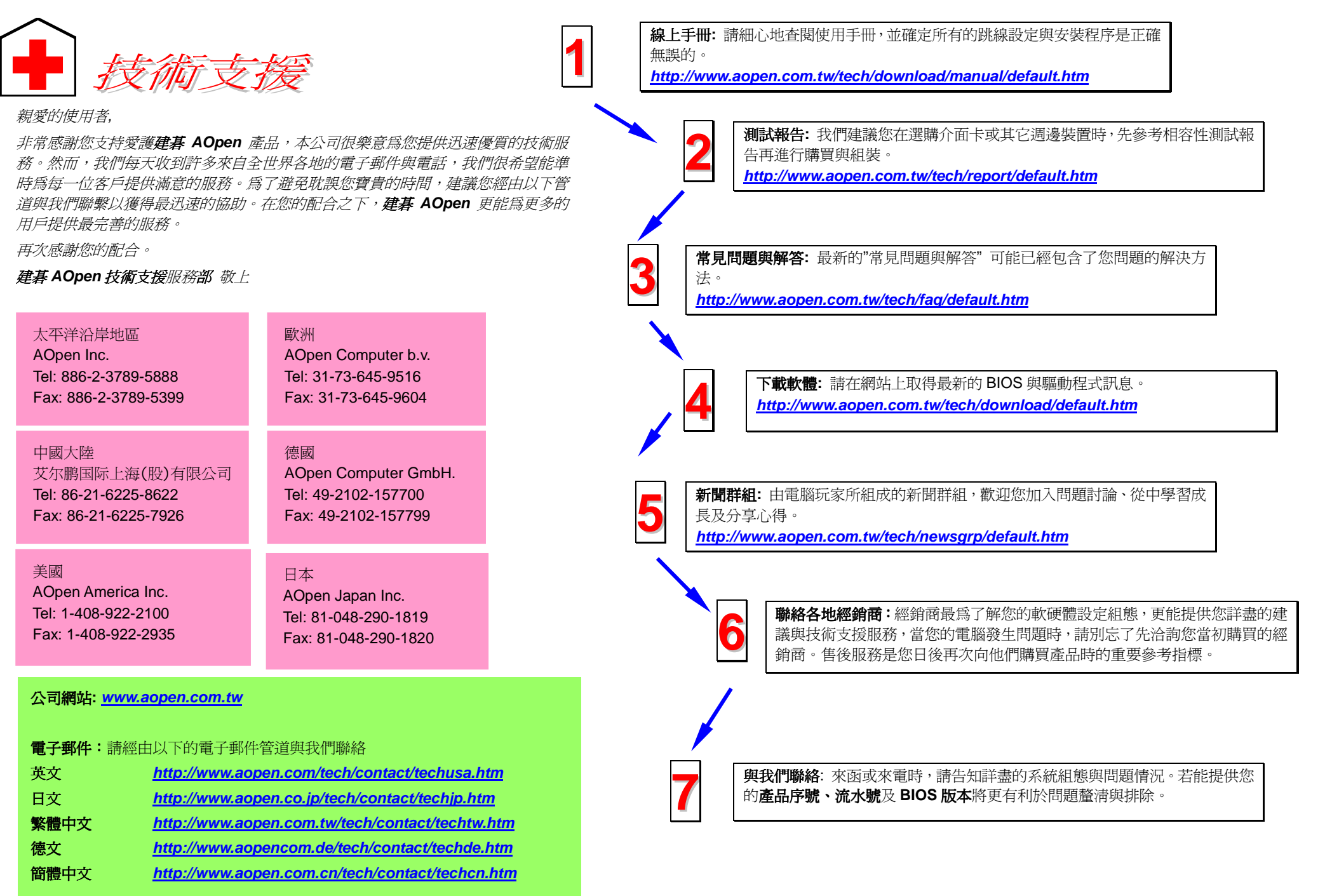